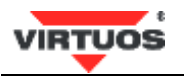

# Instalační příručka

# Microsoft Windows XP, Vista, 7, 8. x (Virtual COM Port Driver - CP210x)

Instalací virtuálního sériového portu na Váš počítač umožníte komunikaci mezi USB portem a pokladními perifériemi, jako např. zákaznickými USB displeji atd..

# Požadavky prostředí

Podporované operační systémy

- Microsoft® Windows® 8.x
- Microsoft® Windows® 7
- Microsoft<sup>®</sup> Windows Vista® (Service Pack 1 a vyšší)
- $\bullet$ Microsoft<sup>®</sup> Windows XP<sup>®</sup> (Service Pack 3 a vyšší)

Port

USB port (standard USB1.1 a vyšší)  $\bullet$ 

#### Instalace vlastního ovladače

Upozornění: Nepřipojujte zařízení k počítači v průběhu instalace ovladače, vyčkejte na dokončení instalace. Připojení ovladače před samotným procesem instalace ovladače může zapříčinit chybu v průběhu instalace, proto připojte zařízení až po instalaci.

- 1. Nejprve rozbalte soubor "CP210x\_VCP\_Windows.zip". Vznikne adresář CP210x\_VCP\_Windows a v něm mimo jiné dva spustitelné soubory:
	- *CP210x\_VCP\_Windows\CP210xVCPInstaller\_x86.exe*
	- *CP210x\_VCP\_Windows\CP210xVCPInstaller\_x64.exe* pro 64 bitové
- 2. Ukončete všechny běžící aplikace.
- Dle verze OS spustíme patřičný instalační soubor (dvoiklik myší na souboru výše uvedeném) a pokračujeme podle 3. zobrazovaných oken následovně (vlevo 64bit OS, vpravo 32bit OS) stisknutí volby Ano.

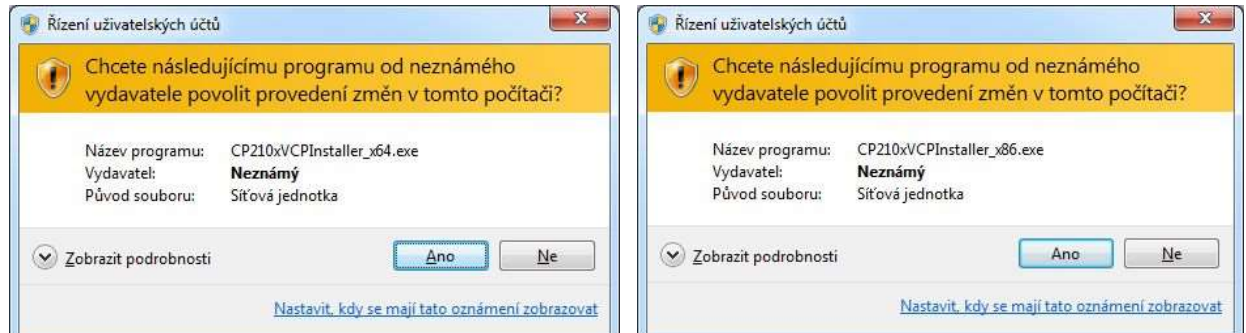

Potvrďte volbou "Další >".

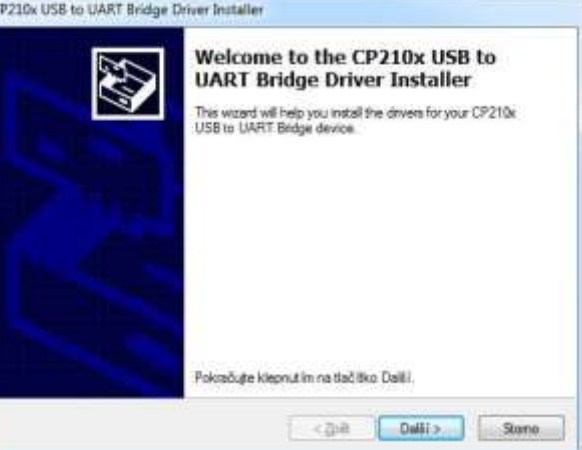

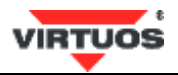

5. Objeví se "Licenční smlouva". Přečtěte si jí, a pokud budete souhlasit, vyberte "S podmínkami licenční smlouvy souhlasím" a stiskněte tlačítko "Další >".

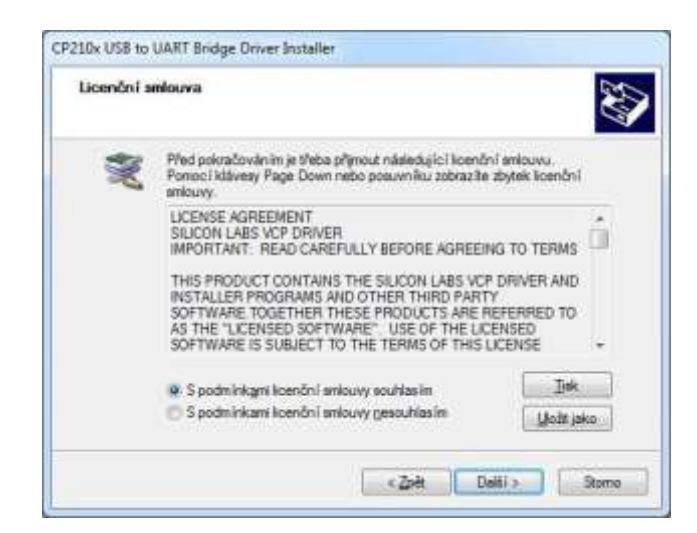

6. Po té se objeví okno s oznámení o úspěšném nainstalování ovladače. Kliknete tlačítko "Dokončit" a instalace je tím dokončena.

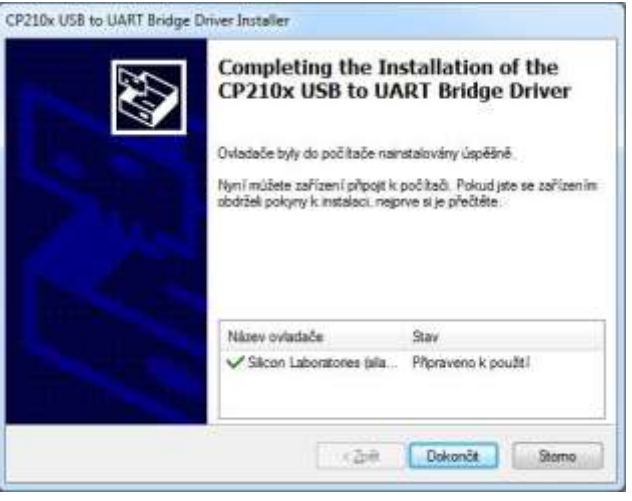

#### Připojení zařízení k počítači

Po úspěšné instalaci ovladače do počítače můžeme připojit vlastní zařízení kpočítači. Po připojení se ovladač sám aktivuje a zinicializuje zařízení. Na stavovém řádku Windows, u některých verzí operačního systému (Windows 7...), se objeví následující "bublina" oznamující instalaci softwaru ovladače zařízení:

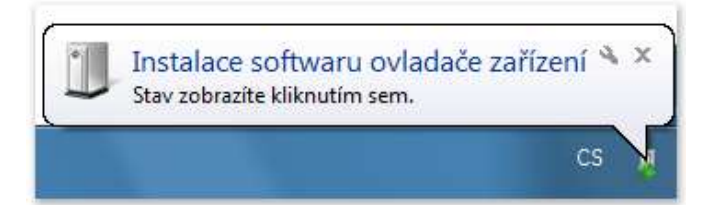

Pokud se však neobjeví, neznamená to, že je něco špatně. Ovladač i tak může být plně funkční. O tom jestli je tomu tak, se přesvědčíte v následujícím odstavci.

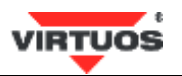

# Potvrzení úspěšné instalace a zjištění čísla sériového portu

Pokud je zařízení správně připojeno a ovladač korektně nainstalován měli byste jeho název s číslem sériového portu najít v tzv. "Správci zařízení".

Níže uvedený příklad pro OS Windows® 7:

- 1. Stiskni tlačítko Windows® Start -> následně stisknete pravé tlačítko myši na volbě "Počítač" -> a zvolíte "Vlastnosti"
- 2. Dále vyberte vlevo nahoře "Správce zařízení"
- 3. V okně Správce zařízení dvojklikem otevřete větev "Porty (COM a LPT)" a mělo by se Vám objevit přibližně toto okno:

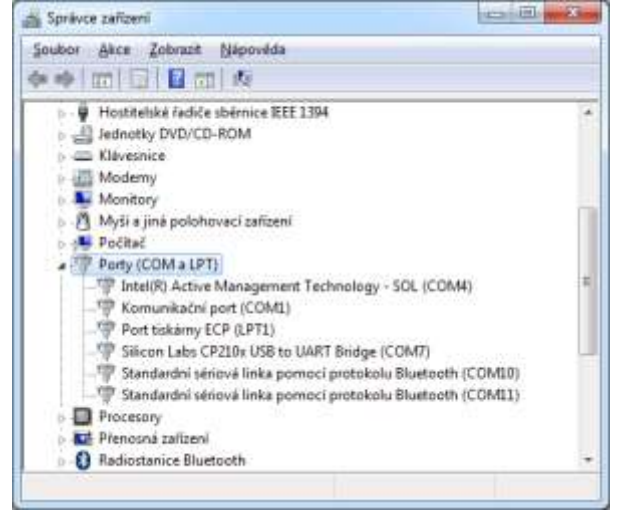

4. Zde je mimo jiných portů vidět jeden s názvem "Silicon Labs CP210x USB to UART Bridge (COM7)", který je právě nainstalovaný a funkční virtuální sériový port zařízení. Číslo portu najdete v závorce na konci názvu. V tomto případě se tedy jedná o sériový port číslo 7 -> COM7.

Upozornění: číslo sériového portu je spojeno s fyzickým portem počítače. Pokud zasunete kabel zařízení do jiného USB portu počítače, zpravidla se Vám zařízení objeví na jiném čísle sériového portu. K posunutí čísla portu může dojít i při přidávání obdobných zařízení do počítače. Proto vždy při změně konfigurace či přepojování kabelů prověřte pro jistotu číslo portu ve Správci zařízení!

# Aktuální verze ovladače ke stažení přímo od výrobce

Aktuální verzi ovladačů si můžete zkontrolovat a případně stáhnout přímo z webových stránek výrobce čipové sady na odkazu: <http://www.silabs.com/products/mcu/pages/usbtouartbridgevcpdrivers.aspx>\* volbou Download VCP.

# Od instalace ovladače ze systému

Případné od instalování ovladače ze systému se provádí standartní procedurou odstranění programů z Ovládacího panelu daného operačního systému. Níže uvedený příklad pro OS Windows® 7:

- 1. Stiskni tlačítko Windows® Start -> a vyber "Ovládací Panely"
- 2. V Ovládacích Panelech zvolte "Odinstalovat program"

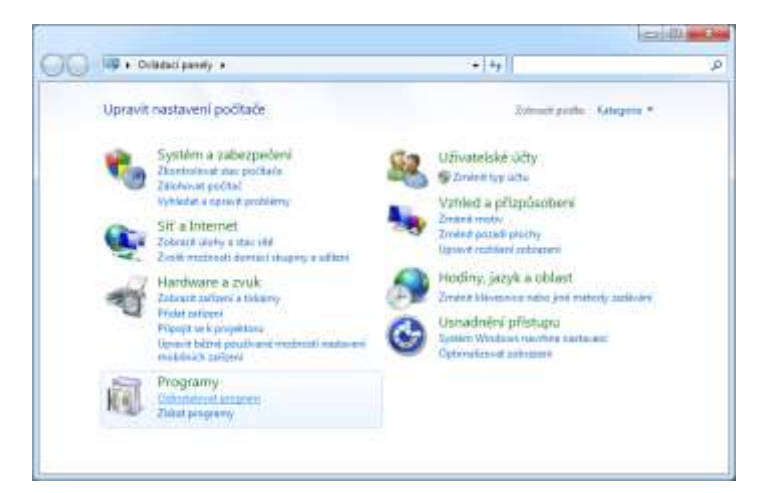

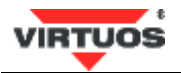

3. Vyberete Název "Balíček ovladače systému Windows - Silicon Laboratories (silabenm) Ports (... a následně stiskněte tlačítko "Odinstalovat nebo změnit":

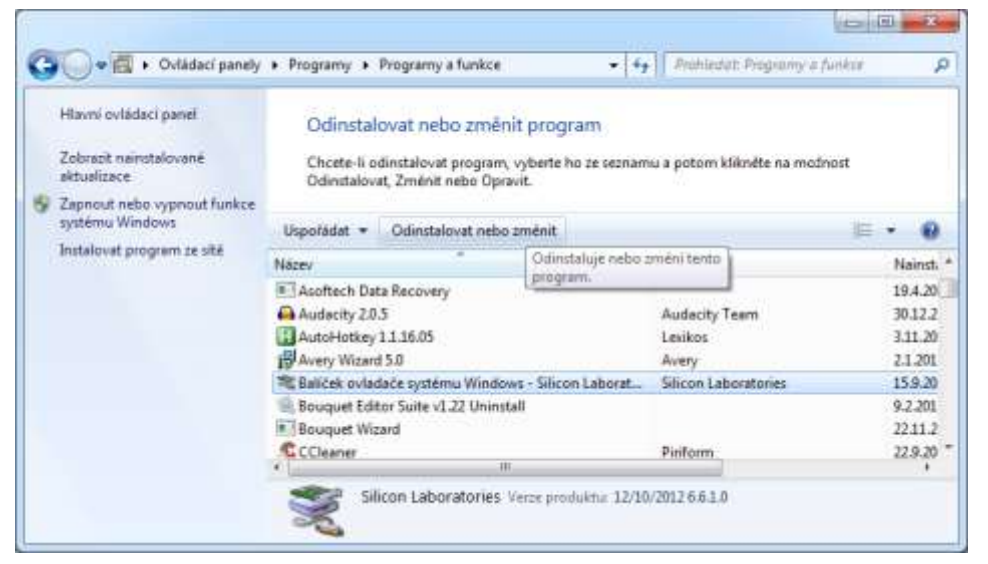

4. Objeví se potvrzovací okno, kde vyberete volbu Ano:

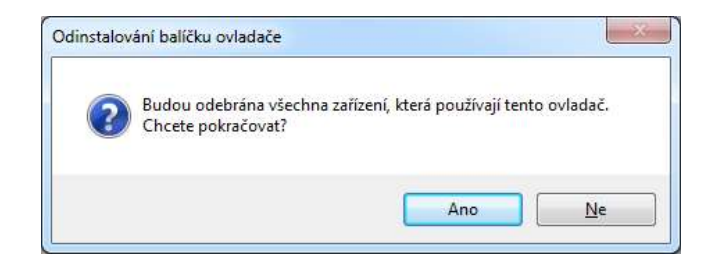

5. A ovladač bude tímto ze systému odstraněn. U některých verzích OS Windows můžete být ještě vyzvání k restartu počítače.

\* odkaz <mark>zde umístěný</mark> byl aktivní v **době vydání této instalační příručky a může tak být již nefunkční –** aktuální najdete na stránkách <u>www.virtuos.cz</u> . Microsoft®, Windows®, Windows® XP, Windows Vista®, Windows® 7, Windows® 8 jsou registrovanými známkami společnosti Microsoft Corporation ve Spojených Státech a dalších zemích.